# **Répondre à une tâche**

Lorsque les analyses des services administratifs sont terminées, le service principal (SAGJ pour les conventions Recherche / DRH pour les conventions RH administrative et SAGJ pour toutes les autres) peut vous sollicitez pour une relecture.

Vous recevez alors un mail avec un lien vers la convention en question.

A partir de ce moment-là vous pouvez à nouveau modifier la convention.

# **Modifier le fichier**

Pour ce faire, vous devez avoir installé Nuxeo Drive (le tutoriel est fourni au même niveau que ce manuel).

Pour modifier le fichier « en ligne » utilisez le bouton disponible sous l'aperçu du fichier :

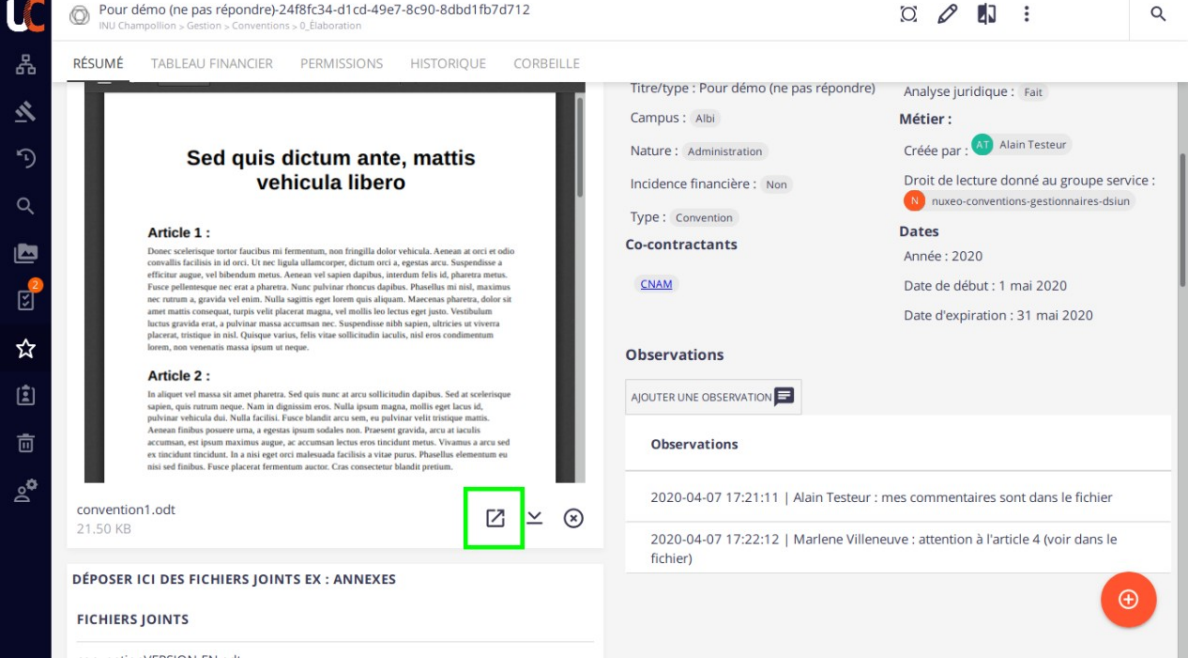

Cela ouvre votre éditeur de texte favori (Libre Office Writer, Word, ...). Vous pouvez apporter les modification, enregistrer le fichier et quitter votre éditeur de texte. Tant que vous avez le fichier ouvert, personne d'autre ne peut le modifier, c'est pour cela qu'il faut penser à le fermer quand vous avez terminé.

Dès que vous enregistrez le fichier avec votre éditeur de texte, Nuxeo enregistre la dernière version, ce qui fait que l'aperçu du fichier dans Nuxeo est toujours la dernière version du fichier. Fini les malentendus !

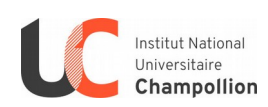

(mis à jour le 19/11/20) 1/5

## **Observations**

Une zone d'observation est prévue pour échanger sans prendre le risque de laisser des traces dans le fichier qui pourraient être lues par le cocontractant :

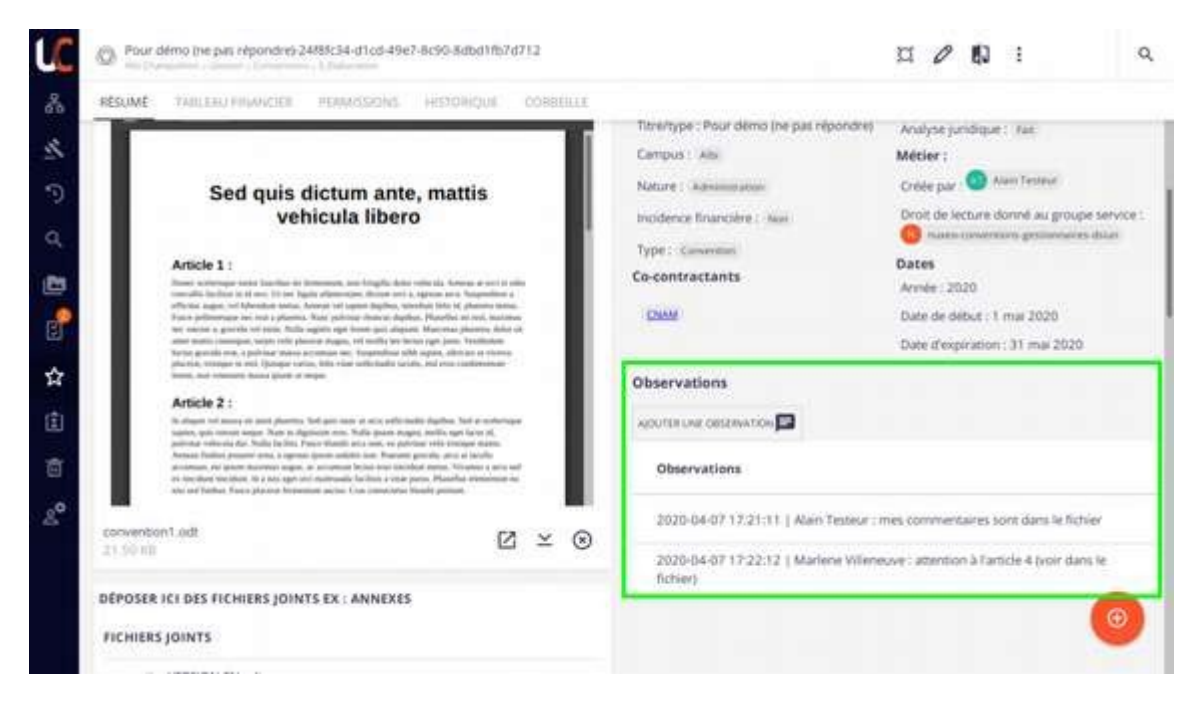

## **Relecture du cocontractant**

S'il est nécessaire de faire relire cette version à votre cocontractant avant de l'envoyer à la Direction, vous devez télécharger le document (voir encadré vert ci-dessous) et l'envoyer avec votre boîte mail.

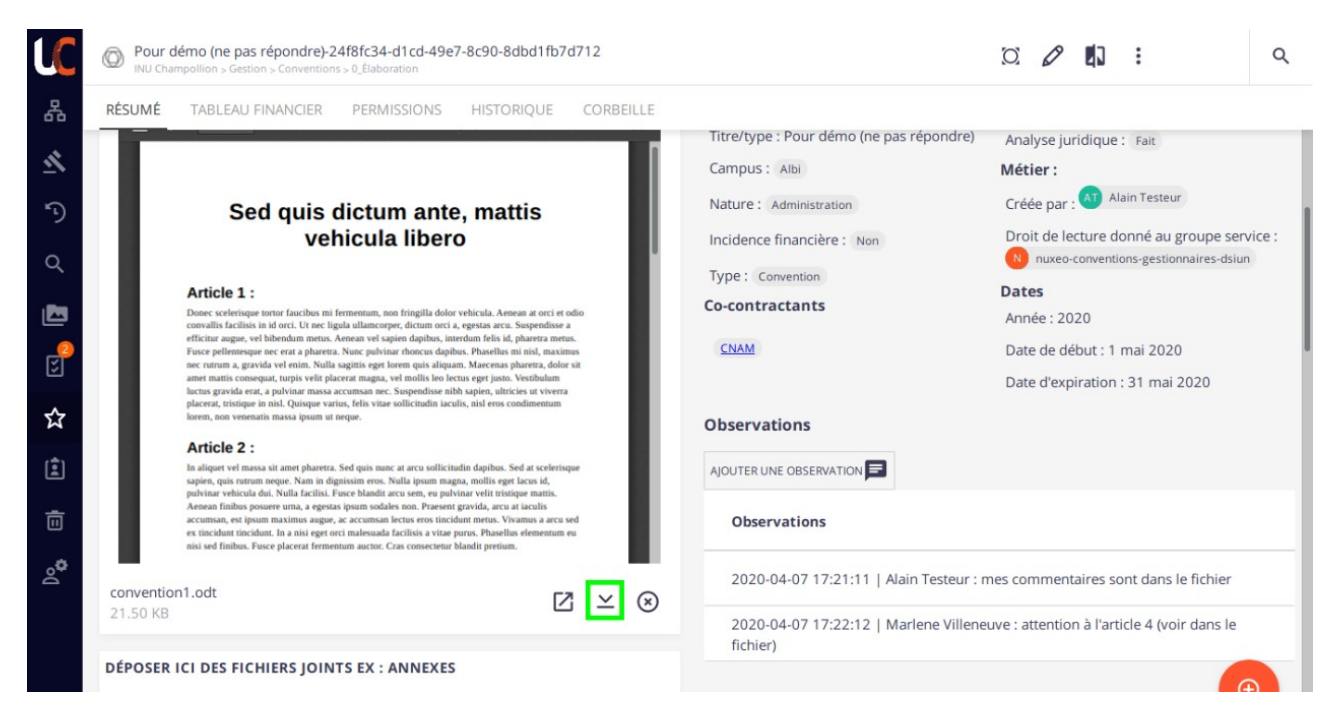

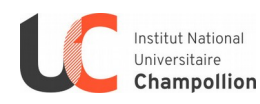

Au retour du fichier par votre cocontractant, vous devez charger le fichier dans l'application en vous rendant sur la bonne convention et en modifiant le fichier en cliquant sur le bouton crayon en haut à droite :

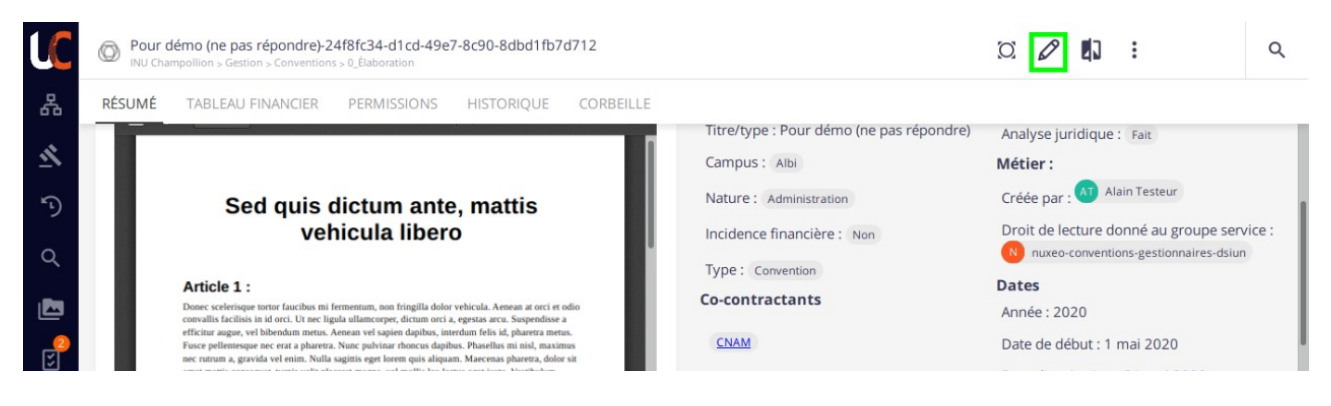

puis en sélectionnant le nouveau fichier et en enregistrant :

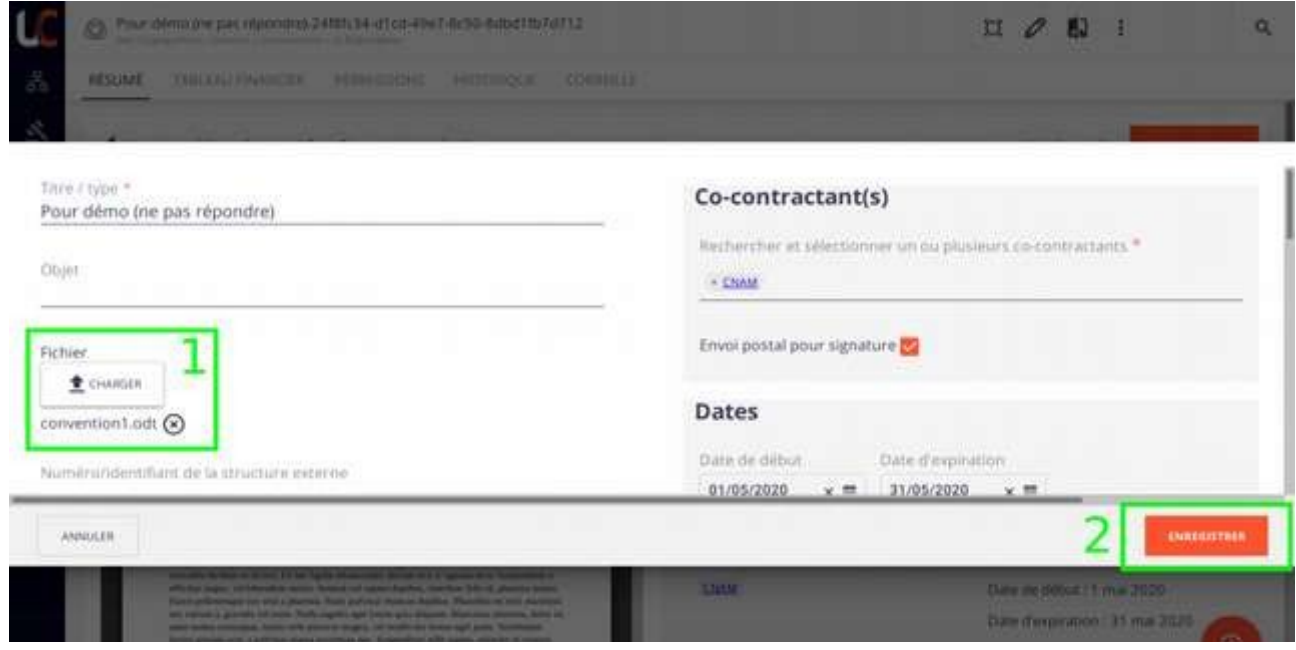

## **Terminer la tâche**

Pour finir, vous devez indiquer à l'application quand votre relecture est terminée.

Pour ce faire, utilisez le bouton « Traiter » :

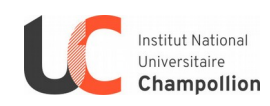

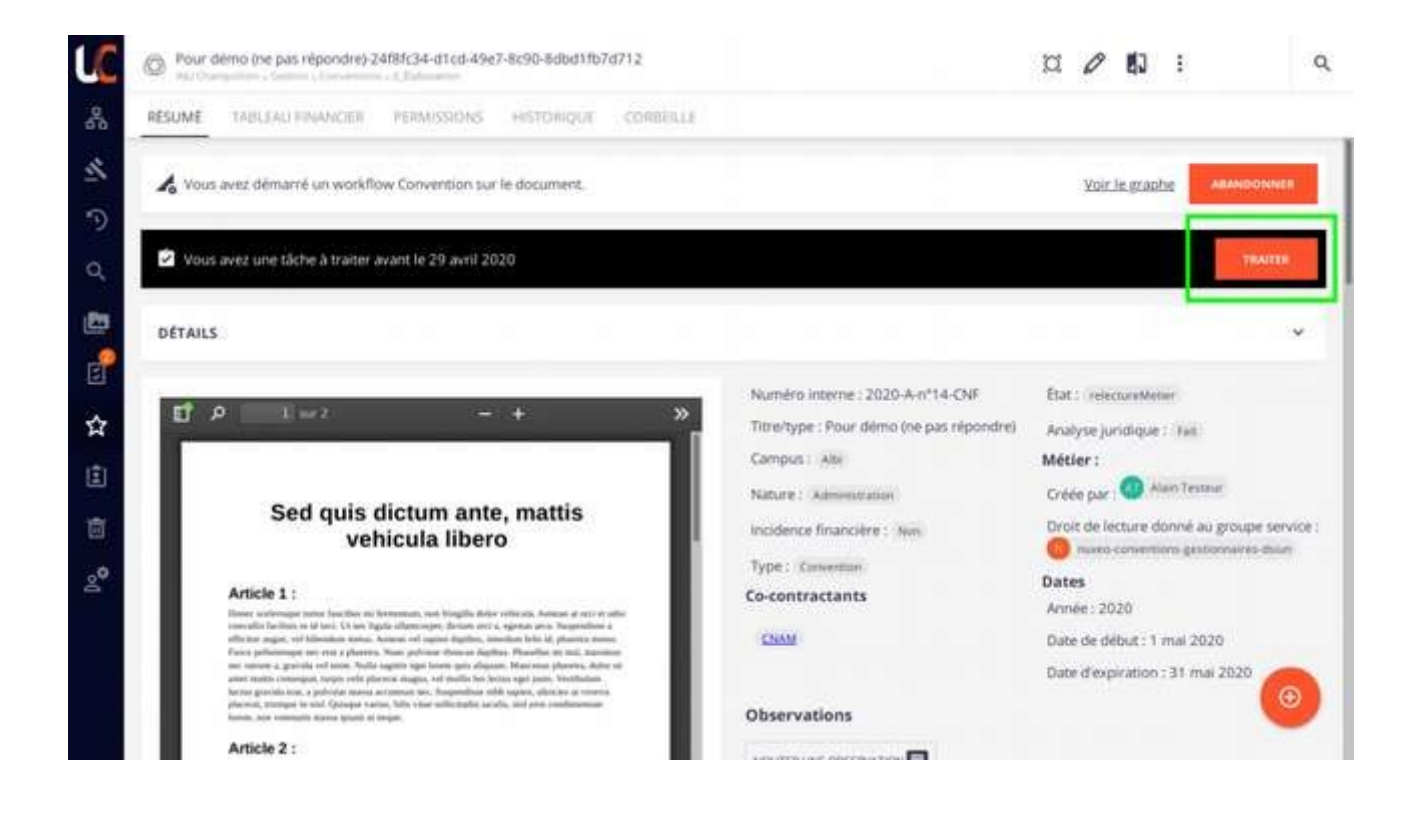

Puis, vous pouvez laisser une observation dans l'application et cliquer pour « Valider ».

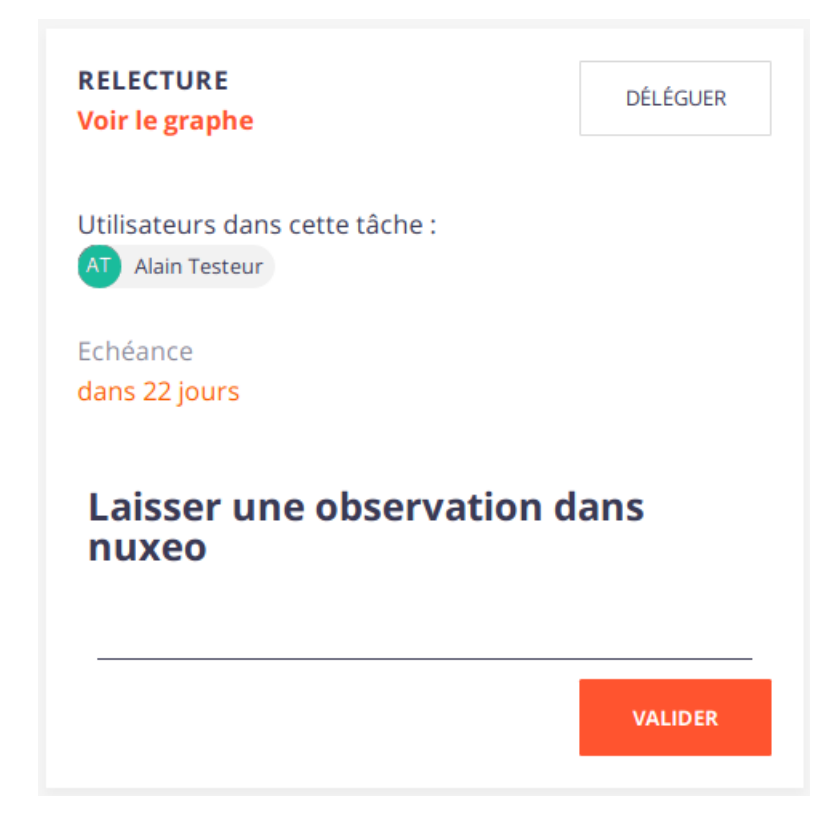

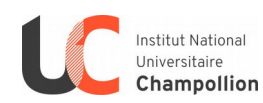

Le service principal reprend la main sur la convention et décide soit de demander d'autres relectures à d'autres personnes soit de procéder à l'impression de la convention pour sa signature. Vous pouvez consulter l'état de la convention à tout moment dans l'application.

Plus tard, la convention signée est chargée dans Nuxeo et vous êtes prévenu(e) par mail. Vous pouvez la consulter dans l'espace « En cours d'exécution » tant que sa date d'expiration n'est pas atteinte. Lorsque c'est le cas, elle sera déplacée dans l'espace « Stockage ».

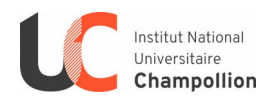

(mis à jour le 19/11/20) 5/5